# **Créer des visioconférences**

Vous pouvez créer des **visioconférences** à l'aide de l'icone "Visioconférences".

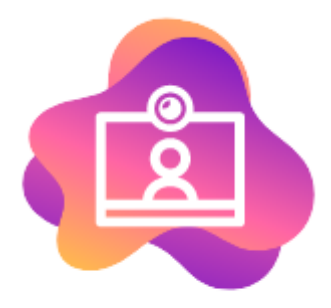

#### Mes Visioconférences

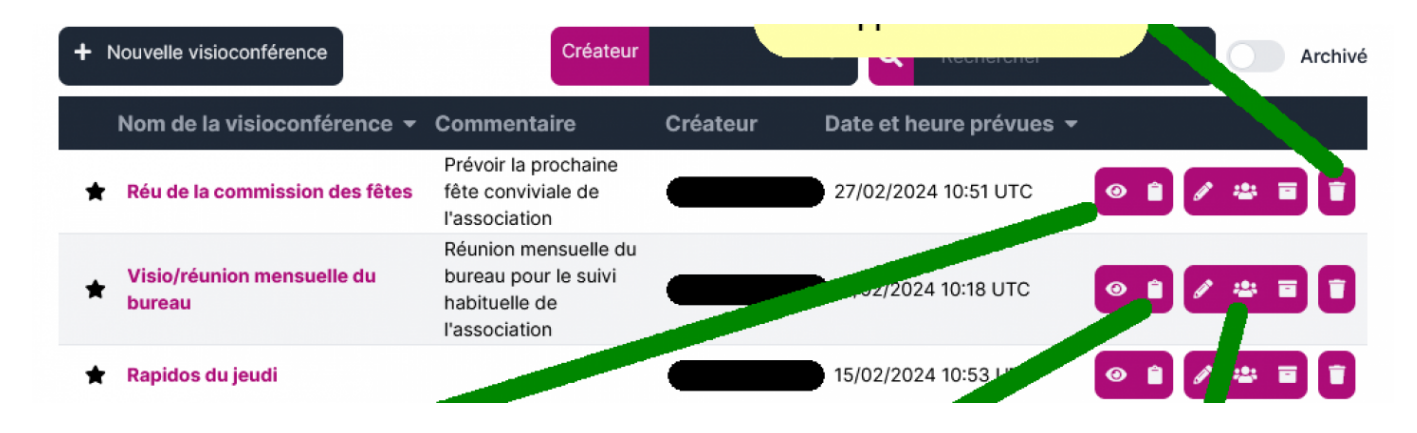

## **1. Créer une visioconférence**

Pour créer une visioconférence, il suffit de compléter les items renseignés et de valider.

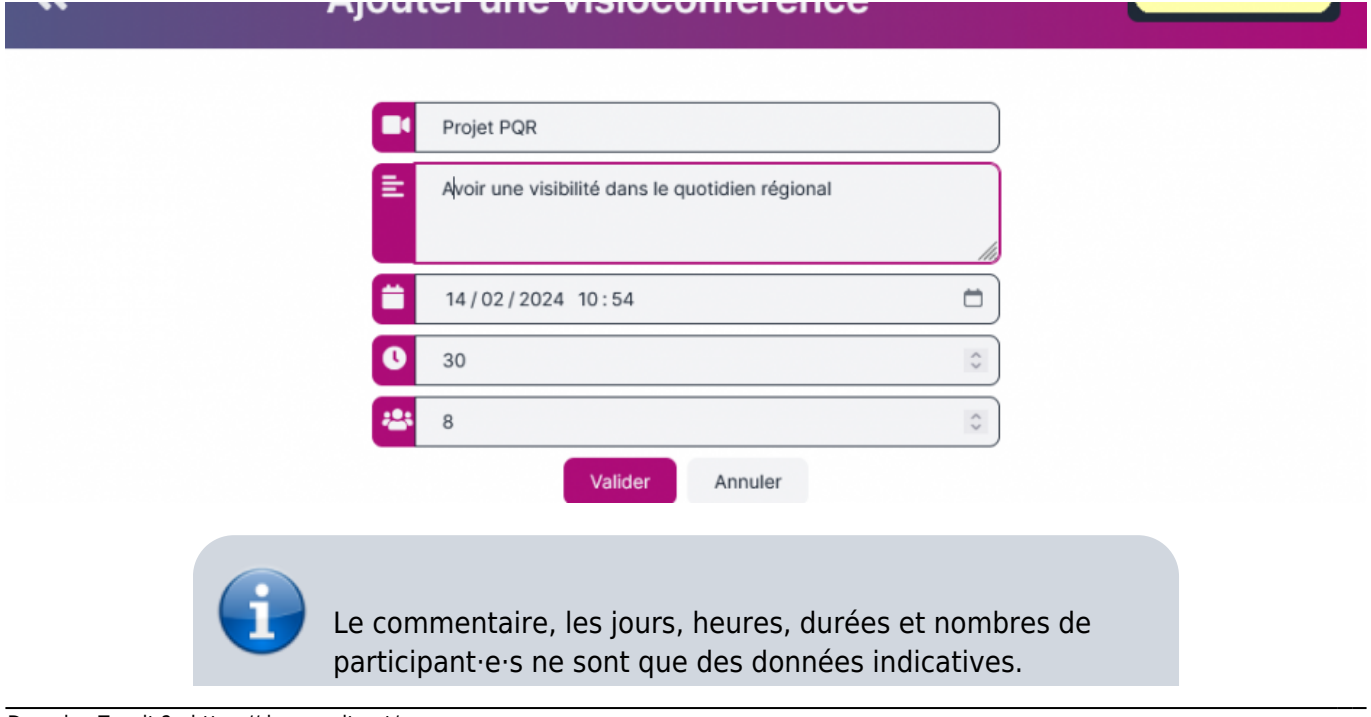

÷

- 2

### **2. Inviter des participant·e·s internes à Zourit**

Il faut d'abord modifier les paramètres d'une visio existante, et choisir "**Ajouter des utilisateurs ou groupes**"

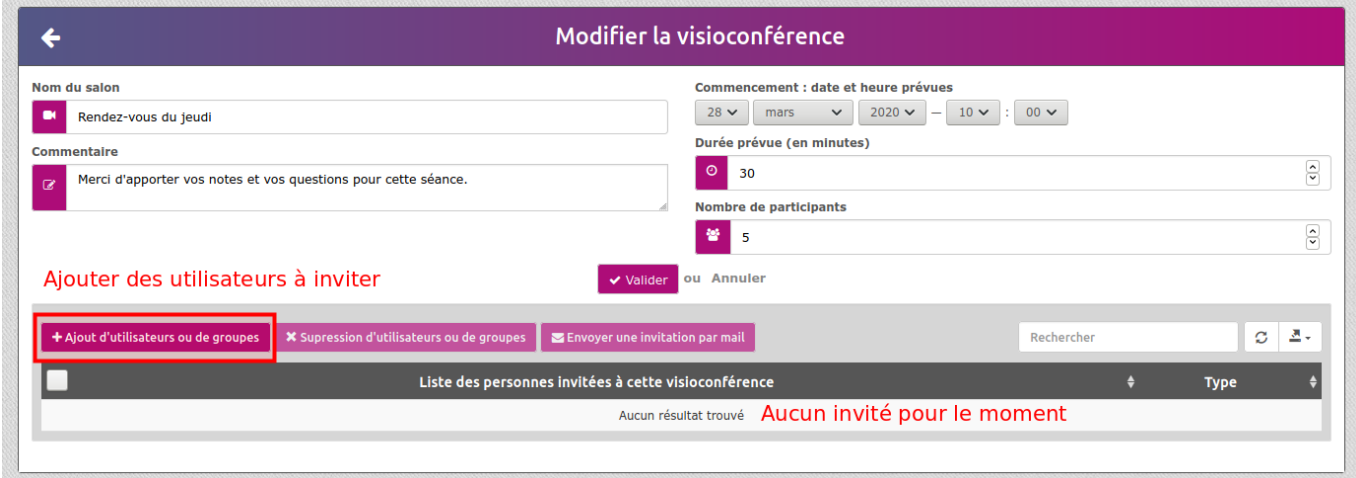

Dans la fenêtre suivante, sélectionner les utilisateur·ice·s ou les groupes voulus.

Cocher les cases voulues et valider.

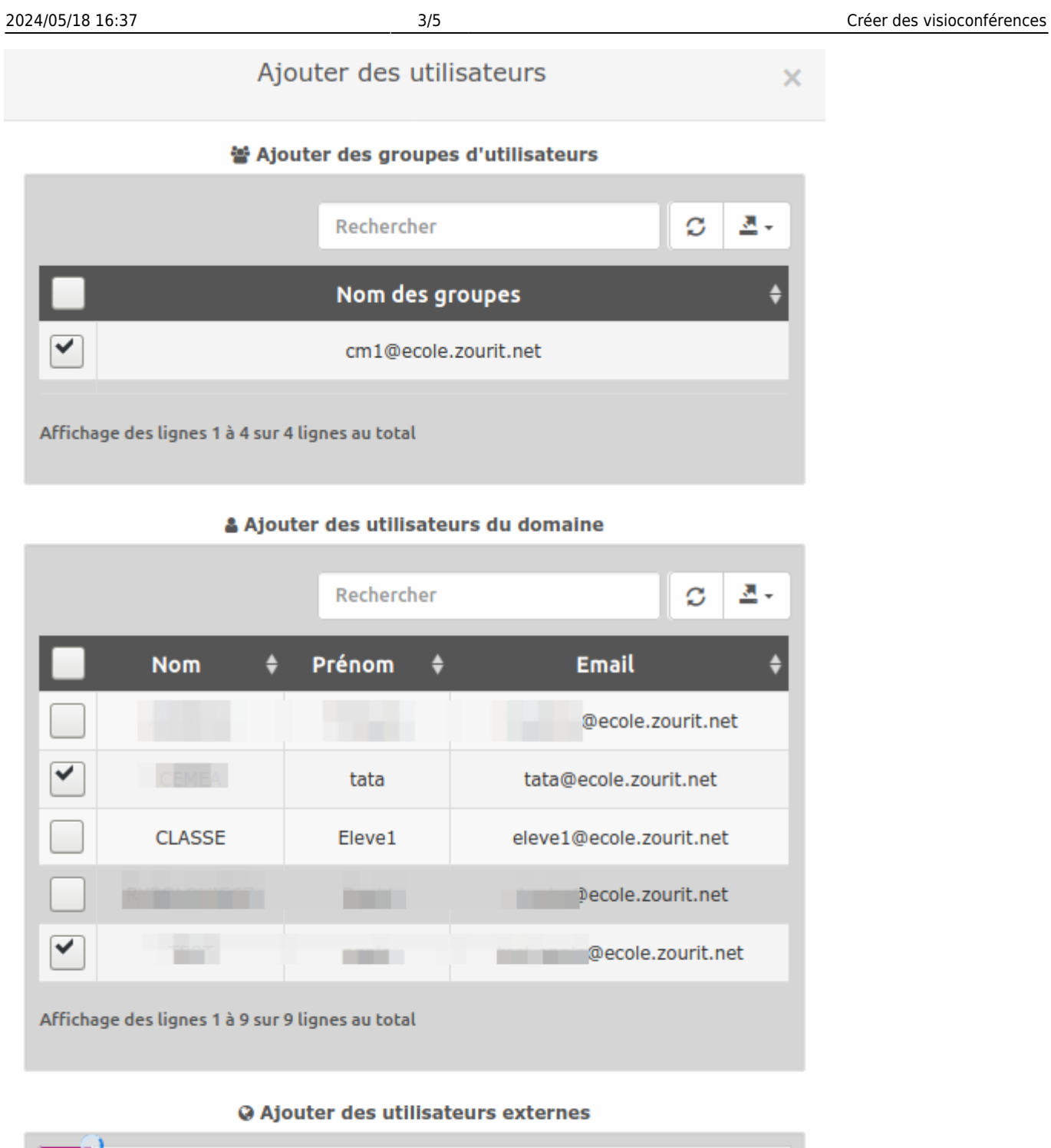

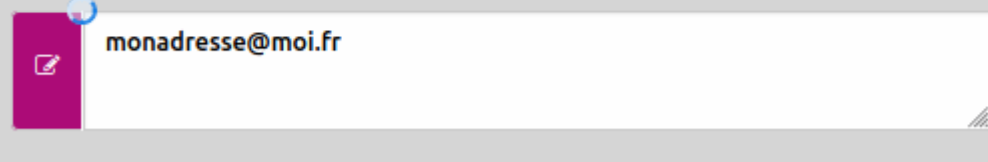

✔ Valider

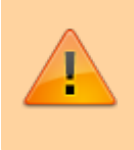

Selon votre configuration, les invitations externes peuvent ne pas fonctionner si votre domaine de messagerie n'est pas relié à Internet.

Une fois ces personnes ajoutées, elles retrouveront ce lien dans la liste de leurs visioconférences.

### **3. Lancer des invitations par mail**

Pour lancer des invitations par message, il faut alors **sélectionner les participant·e·s** et cliquer sur "**Envoyer une invitation par mail**"

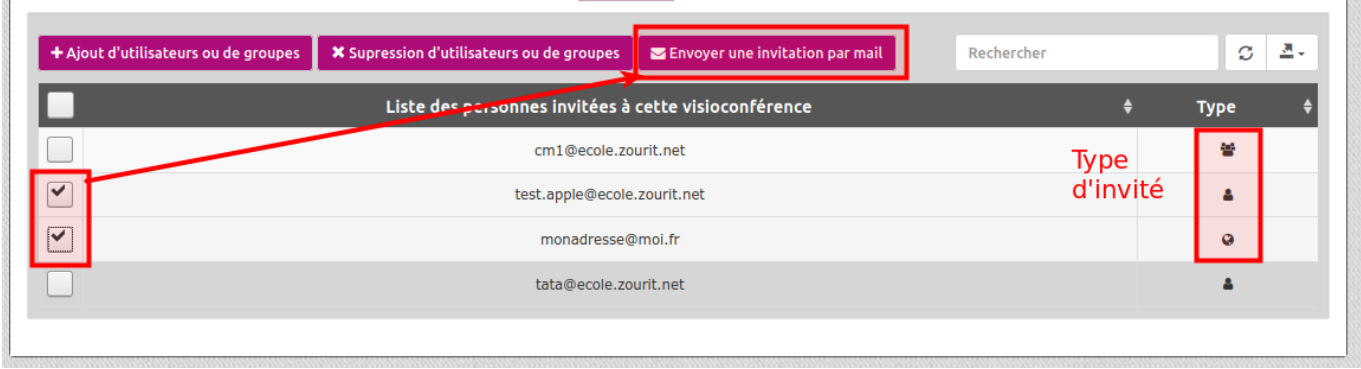

### **4. Inviter des participant·e·s externes avec le lien de la visio**

Cette méthode est utilisée pour inviter des participant·e·s qui n'ont pas de compte Zourit.

Vous disposez de deux méthodes pour copier le lien :

#### **Soit avant la visioconférence**

**Copier le lien public** à l'aide de la flèche

 $M \propto \hat{m}$ Copier le lien de la visio pour l'envoyer à quelqu'un

#### **Soit pendant la visioconférence**

**Cliquez sur le petit « i » qui se trouve en bas à droite puiscopier le lien public**

**Coller ce lien public** dans un message à l'intention des participant·e·s.

Rendez-vous dans votre visio à l'aide **du lien public** OU depuis la **liste des visios** de votre interface.

From: <https://doc.zourit.net/> - **Doc, doc Zourit ?**

Permanent link: **<https://doc.zourit.net/doku.php?id=outils:visios:creer&rev=1588083233>**

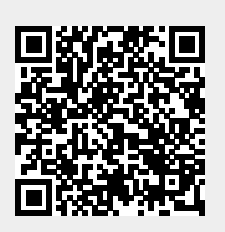

Last update: **2020/04/28 16:13**